# Configuración de VLAN en switches Cisco Business serie 220 Ī

# **Objetivo**

En este artículo se explica cómo configurar una red de área local virtual (VLAN) en los switches Cisco Business de la serie 220.

## Introducción

En los escenarios en los que la división del tráfico y la seguridad son prioritarias, se pueden crear VLAN para mejorar la seguridad de la red con la separación del tráfico. Sólo los usuarios que pertenecen a una VLAN pueden acceder y manipular el tráfico de datos en la VLAN. Esto también es necesario en escenarios donde varias subredes necesitan pasar a través de un link ascendente para el dispositivo.

## Dispositivos aplicables | Versión de software

• Serie CBS220 <u>[\(Ficha técnica\)](https://www.cisco.com/c/es_mx/products/collateral/switches/business-220-series-smart-switches/datasheet-c78-744915.html)</u> |2.0.0.17

### Configuración de VLAN predeterminada

Al utilizar los parámetros predeterminados de fábrica, el switch crea automáticamente VLAN 1 como VLAN predeterminada. Para cambiar la VLAN predeterminada, siga estos pasos:

#### Paso 1

Inicie sesión en la interfaz de usuario web del switch.

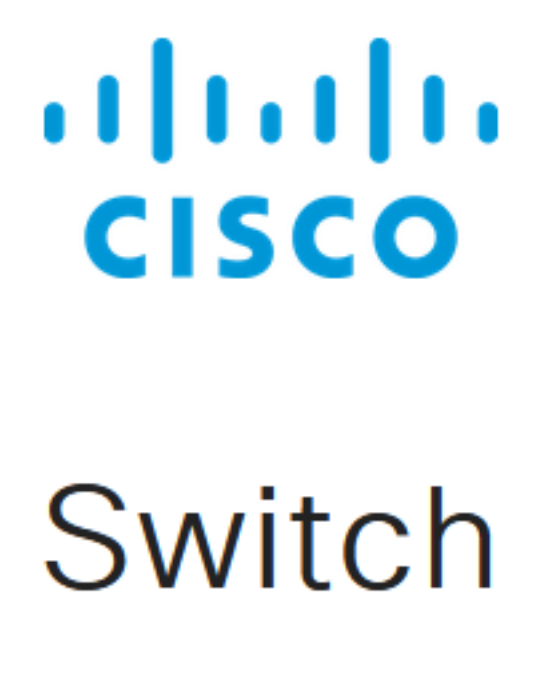

#### Paso 2

Elija VLAN Management > Default VLAN Settings.

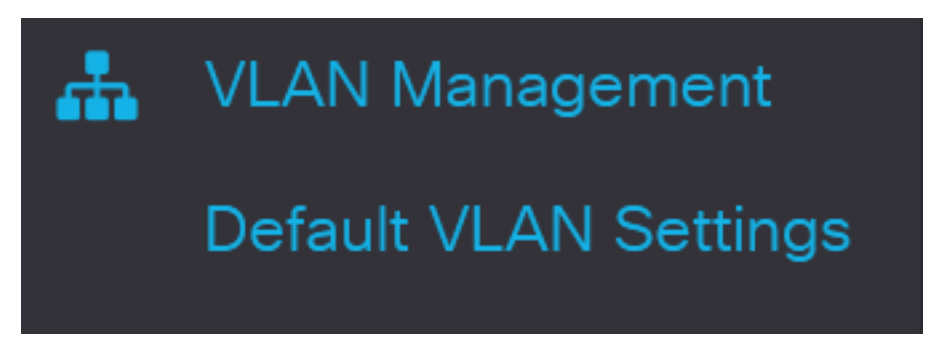

#### Paso 3

En el campo Default VLAN ID, ingrese un nuevo ID de VLAN para reemplazar el ID de VLAN predeterminado.

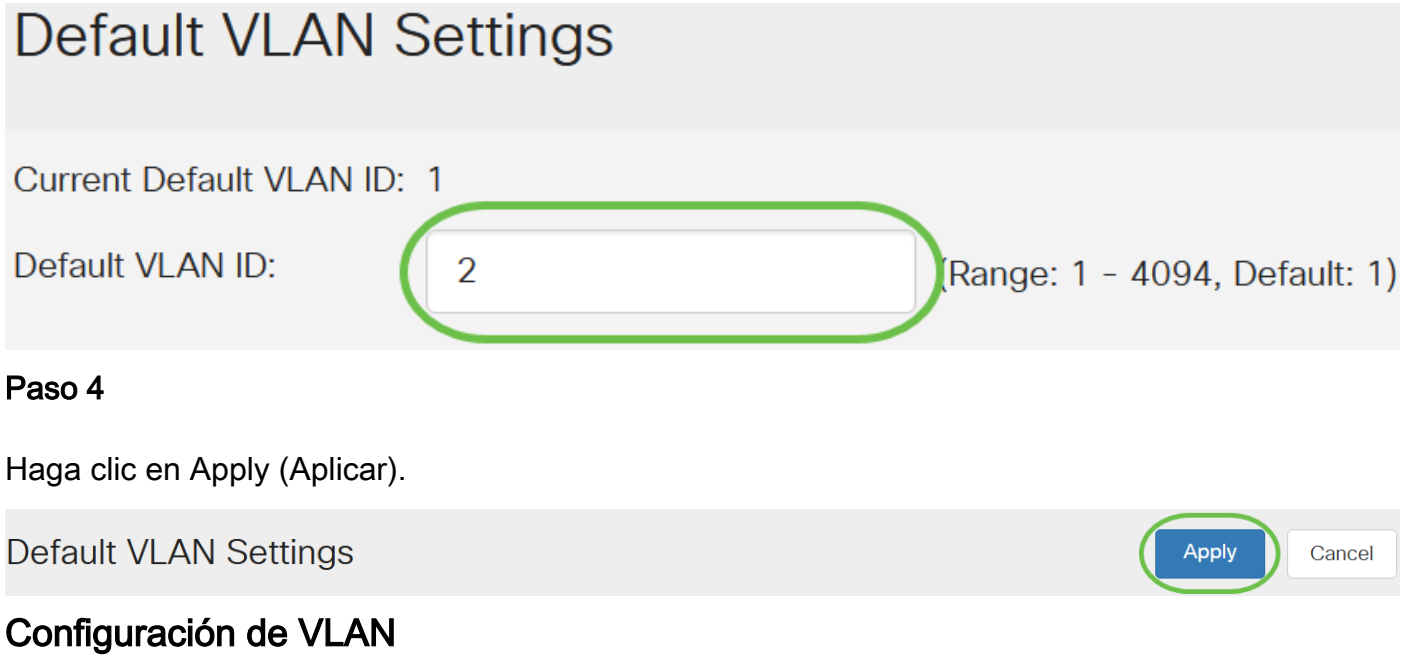

Para crear una VLAN, siga estos pasos:

#### Paso 1

Inicie sesión en la interfaz de usuario web y elija VLAN Management > VLAN Settings.

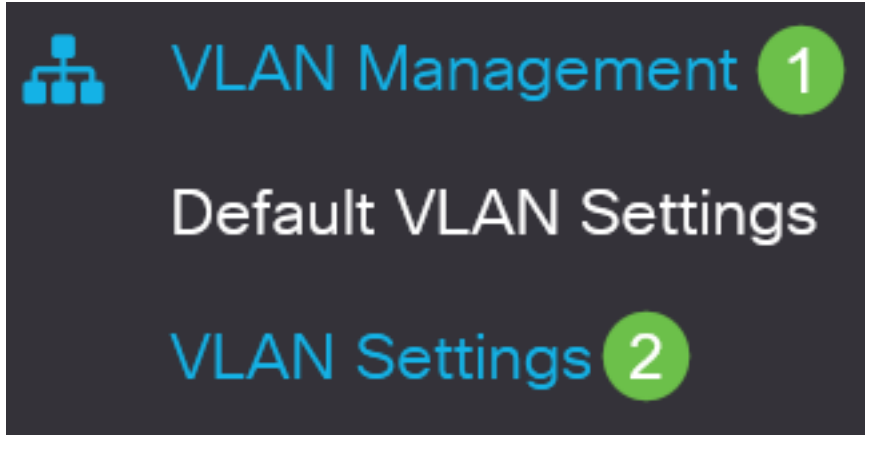

Para agregar una VLAN, haga clic en el icono más. Aparece la ventana Add VLAN.

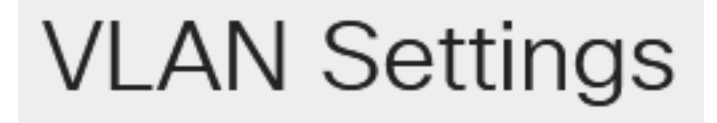

# **VLAN Table**

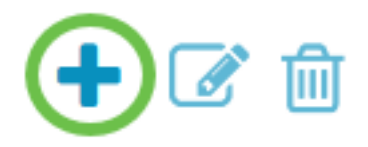

#### Paso 3

Para crear una sola VLAN, seleccione el botón de radio VLAN, ingrese el ID de VLAN y opcionalmente el Nombre de VLAN.

#### Paso 4

Para crear un rango de VLAN, haga clic en el botón de radio Range e introduzca un rango de VLAN (rango 2 - 4094) en el campo VLAN range.

#### Paso 5

Haga clic en Aplicar para guardar la configuración.

# Add VI AN

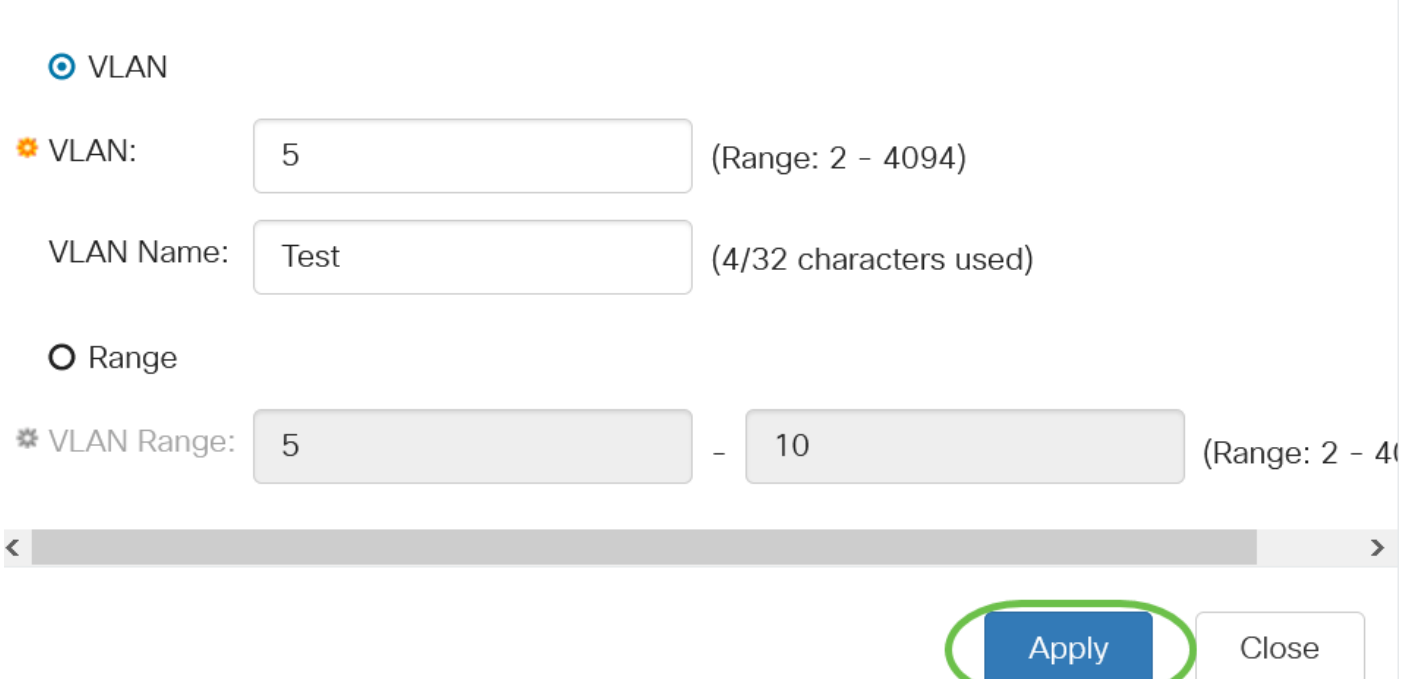

## Configuración de Puerto a VLAN

Una vez creadas las VLAN, debe asignar los puertos que desee a la VLAN adecuada. Los siguientes pasos explican cómo asignar puertos a las VLAN.

#### Paso 1

Inicie sesión en la interfaz de usuario web del switch y elija VLAN Management > Port to VLAN.

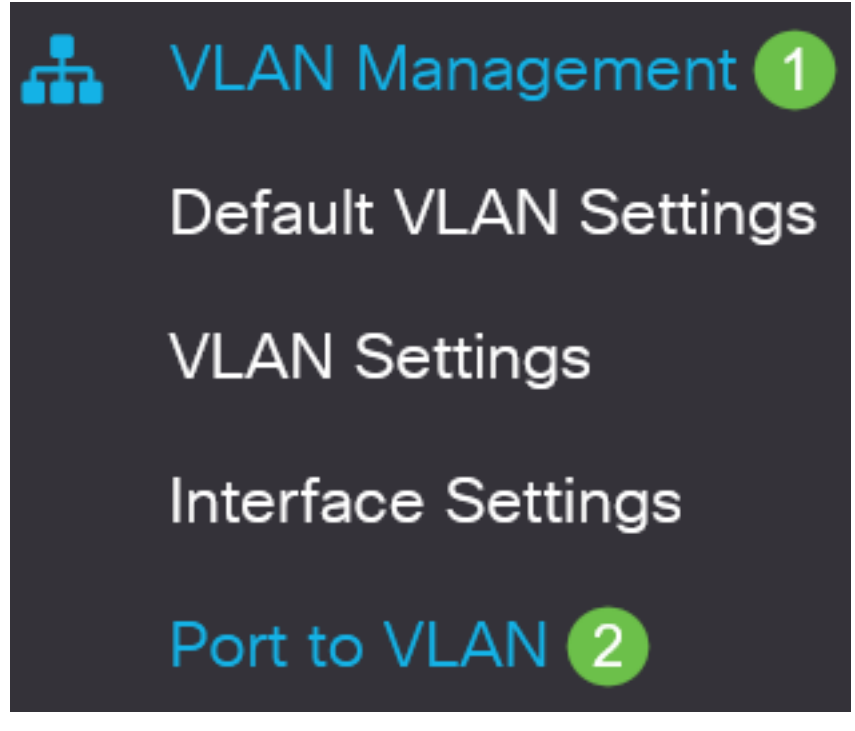

#### Paso 2

En el campo Filtro, de la lista desplegable ID de VLAN es igual a, elija la VLAN apropiada.

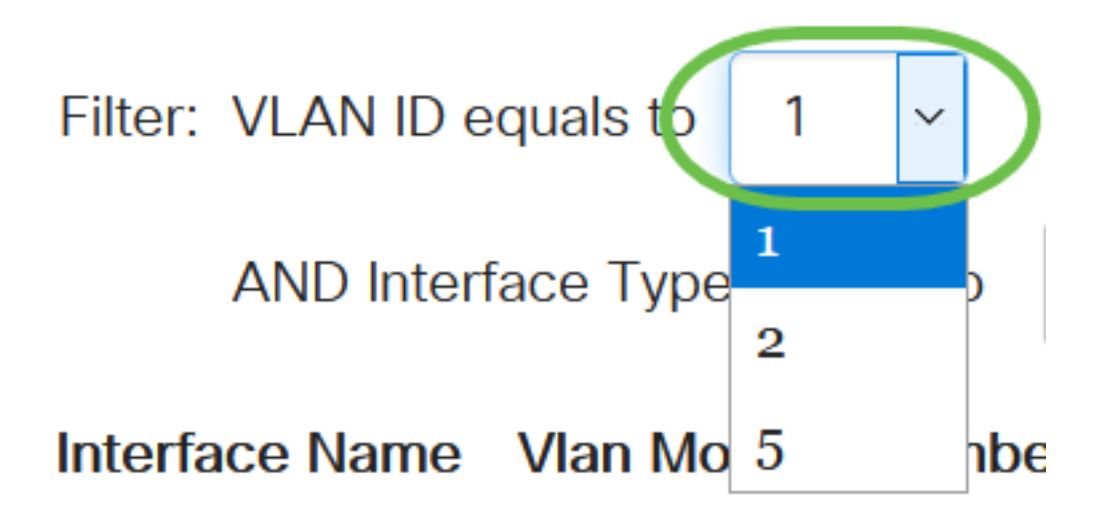

#### Paso 3

En el campo Filtro, de la lista desplegable Tipo de interfaz es igual a, elija el tipo de interfaz que desea agregar a la VLAN. Las opciones disponibles son un puerto o un LAG (grupo de agregación de enlaces).

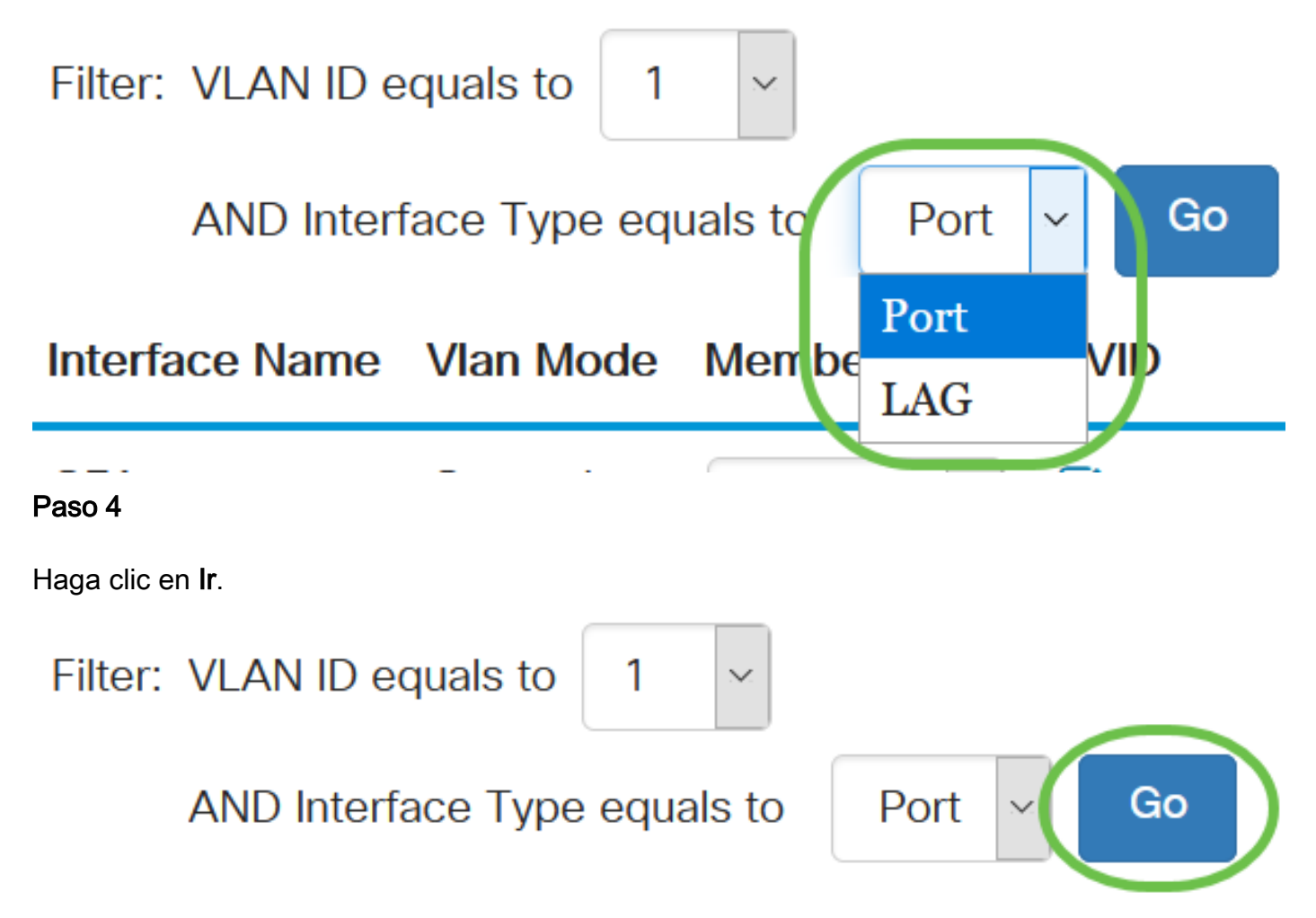

#### Paso 5

Para cada interfaz, elija el tipo de pertenencia en el menú desplegable. Las opciones disponibles son:

● Prohibido - La interfaz no está permitida para unirse a la VLAN ni siquiera desde el registro GVRP. Cuando un puerto no es miembro de ninguna otra VLAN, al habilitar esta opción en el puerto, el puerto forma parte de la VLAN 4095 interna (un VID reservado).

- Excluded La interfaz actualmente no es miembro de la VLAN. Este es el valor predeterminado para todos los puertos y LAG cuando se crea la VLAN recientemente.
- Etiquetado: la interfaz es un miembro etiquetado de la VLAN.
- Sin etiqueta: la interfaz es un miembro sin etiqueta de la VLAN. Las tramas de la VLAN se envían sin etiquetar a la VLAN de la interfaz.

#### **PVID** Interface Name Vlan Mode **Membership**

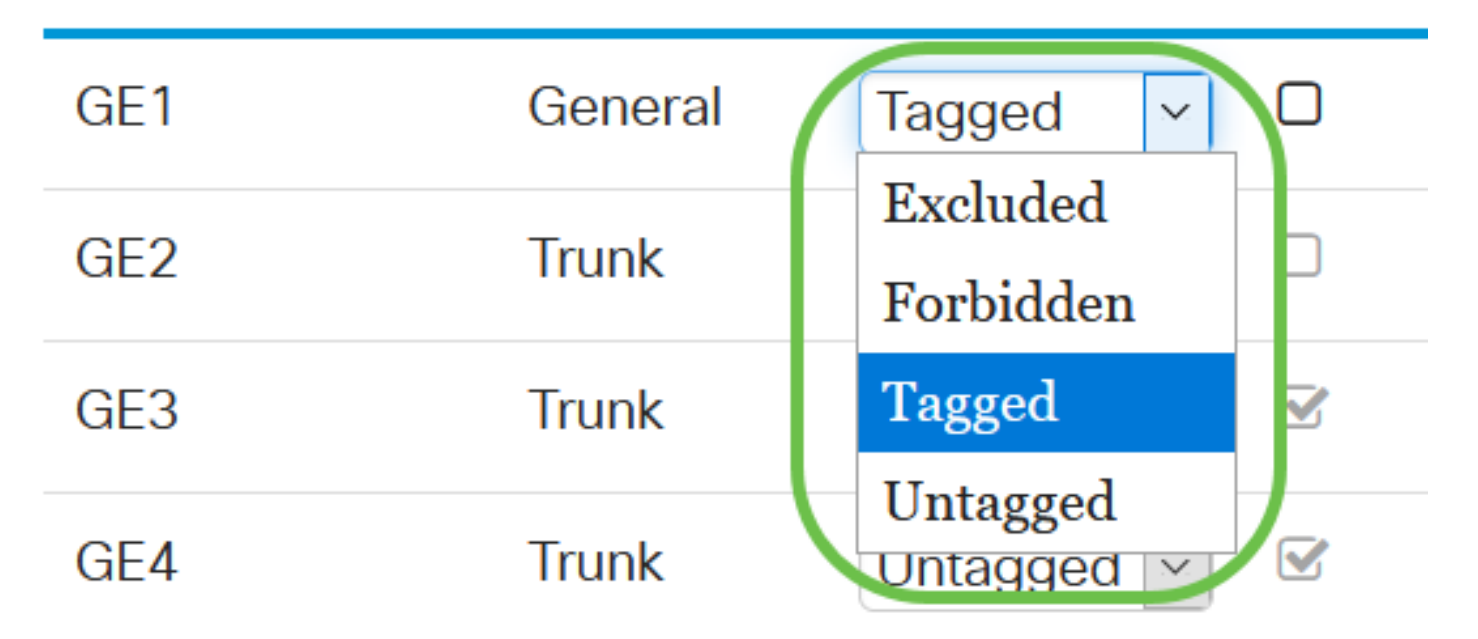

Las opciones del menú desplegable varían según la función del puerto.

#### Paso 6

(Opcional) El identificador de VLAN de puerto (PVID) identifica la VLAN predeterminada para la interfaz. Active la casilla de verificación para establecer el PVID de la interfaz en el VID de la VLAN. PVID es una configuración por puerto.

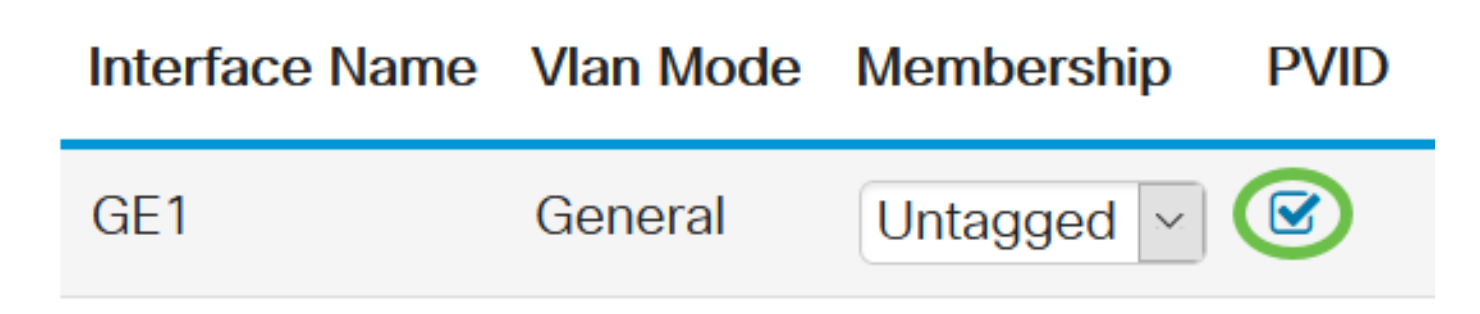

#### Paso 7

Haga clic en Aplicar para guardar los parámetros para la VLAN y el tipo de interfaz elegidos.

Apply

Cancel

Port to VLAN

**Conclusión** 

¡Buen trabajo! Ahora ha aprendido los pasos para configurar VLAN y puertos a VLAN en los switches Cisco Business de la serie 220.

Para obtener más configuraciones, refiérase a la [Guía de Administración de Switches Cisco](https://www.cisco.com/c/es_mx/td/docs/switches/lan/csbss/CBS220/Adminstration-Guide/cbs-220-admin-guide.html) [Business 220 Series](https://www.cisco.com/c/es_mx/td/docs/switches/lan/csbss/CBS220/Adminstration-Guide/cbs-220-admin-guide.html).